Step 1 – Go to the App store and download the "i-Ready for Students" and "Clever" apps.

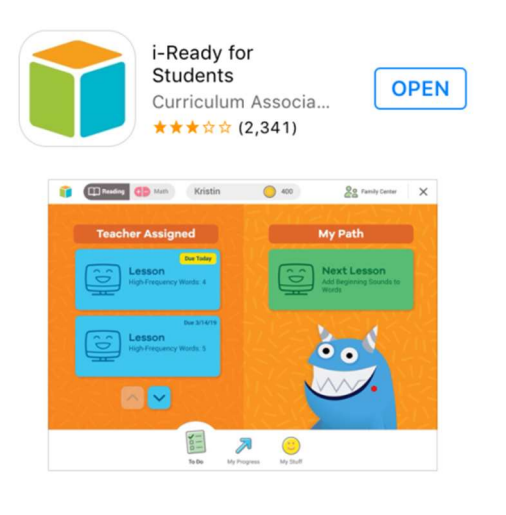

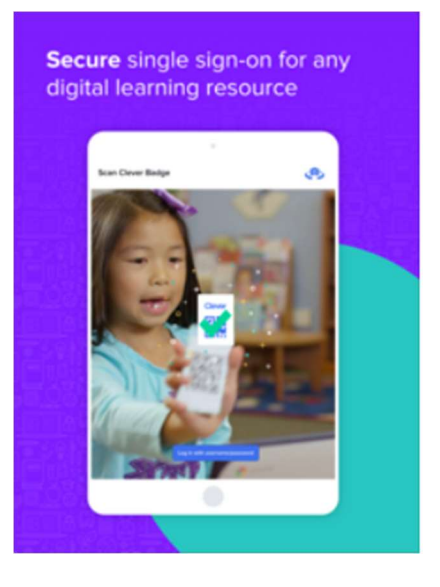

Step 2 – Close the i-Ready App, open the Clever App. When you open the Clever App, it looks as if you need to create a Clever Badge, you do not. Look down to the bottom of the page and click on Log in with username/password.

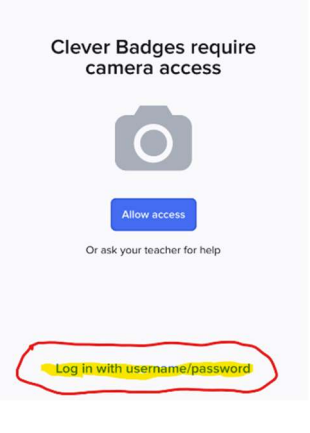

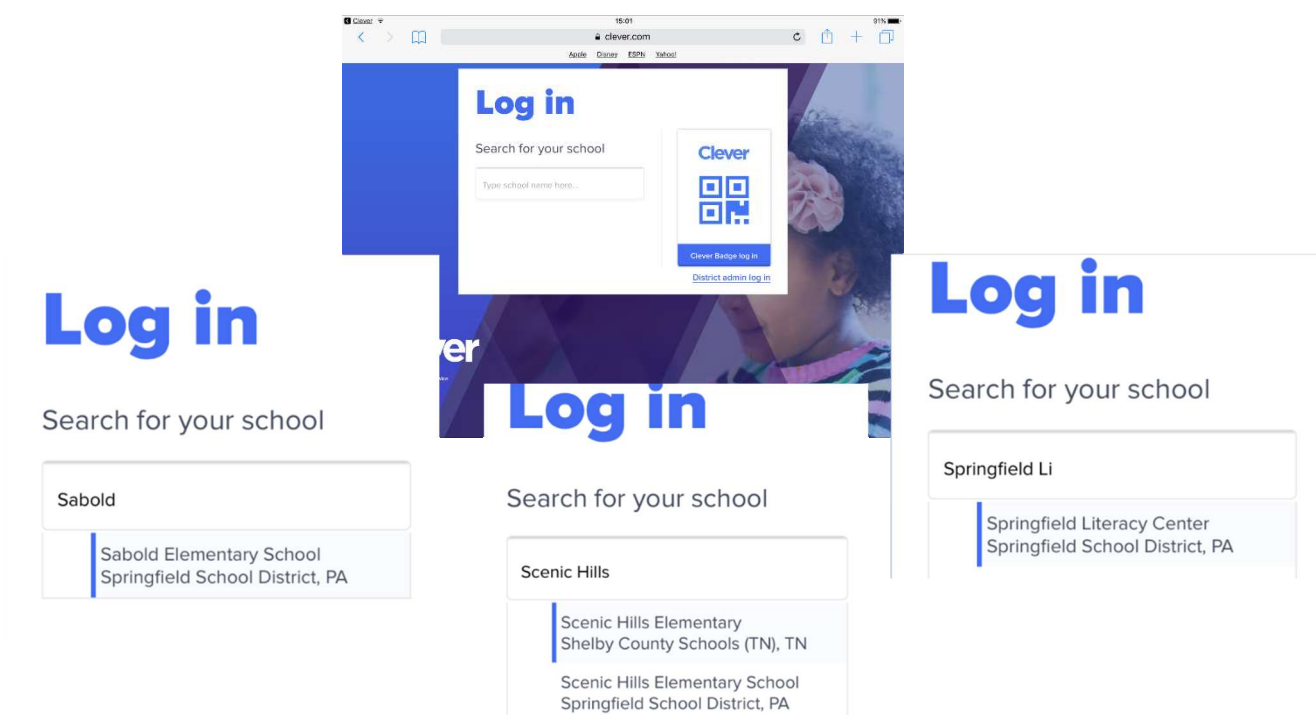

Step 3 - Start typing in the name of your school and when it appears in the list, click on it.

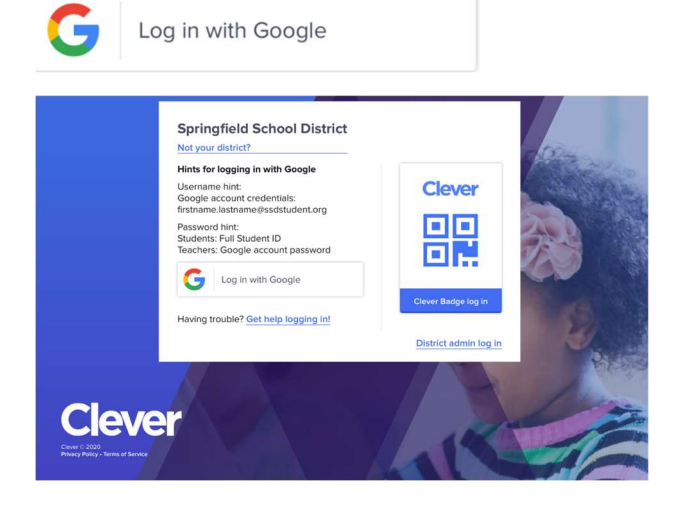

## **Step 4** – Log in with Google... **Step 5** – Click on the i-Ready icon...

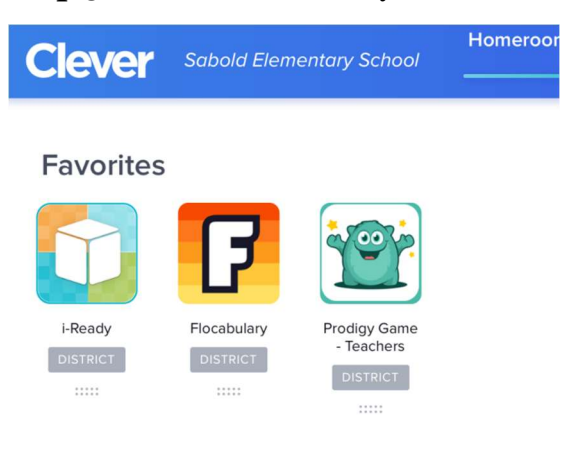